# **CAST Architecture Checker - Configuring model properties**

#### **On this page:**

- [Introduction](#page-0-0)
- [Configuring model properties](#page-0-1)
- [Saving updated properties](#page-4-0)
- [When can I see the updated properties in the CAST dashboard?](#page-4-1)
- [What happens if I open an Architecture Model that was created with a previous release of CAST AIP?](#page-5-0)

**Summary**: how to update a Model's properties.

### <span id="page-0-0"></span>Introduction

ന

Each model (whether Architecture or Quality Rule) that is created in the CAST Architecture Checker will be visible in the results as a **distinct Quality Rule**. A Quality Rule has various accompanying values that determine how its results are viewed in the CAST dashboards. These values can be configured for the rules that result from your models created in the CAST Architecture Checker as follows:

- For **Architecture Models** the following can be configured:
	- **ID**, **name** and **short description** to identify the rule
	- **Documentation** to help end users understand what the rule is checking for
	- **Weight** of the rule
	- Whether the rule is **critical** or not
- For **Quality Rule Models** the following can be configured:
	- **ID**, **name** and **short description** to identify the rule
		- **Weight** of the rule
		- Whether the rule is **critical** or not
		- Which **Technical Criteria** the rule is a member of
		- Technology scope for which the rule will be triggered
		- **Grade thresholds** to generate compliance percentages

<span id="page-0-1"></span>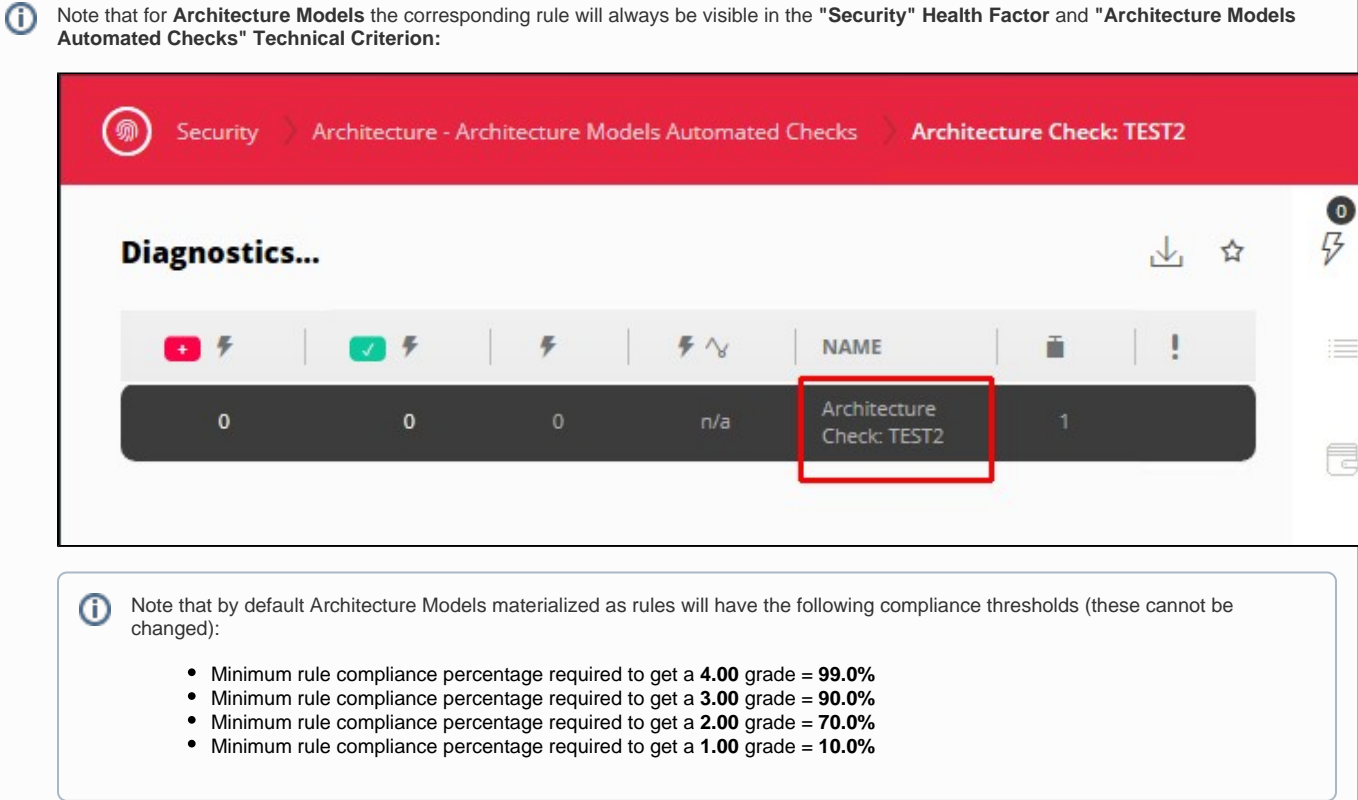

# Configuring model properties

To configure the current model's properties:

- Use the [File](https://doc.castsoftware.com/display/DOCCOM/CAST+Architecture+Checker+-+File+menu) **> Properties** menu
- Using the [Toolbar](https://doc.castsoftware.com/display/DOCCOM/CAST+Architecture+Checker+-+Toolbar) icon

A dialog box containing various tabs will then be displayed enabling you to configure the properties:

#### Click to enlarge

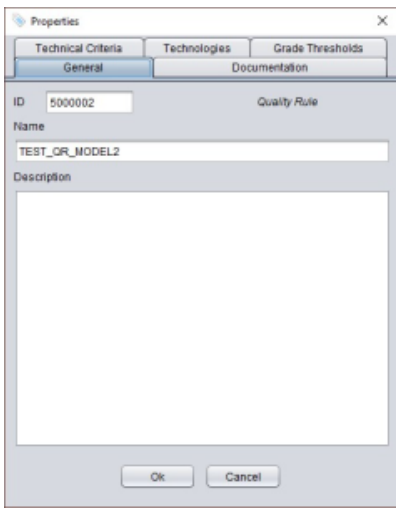

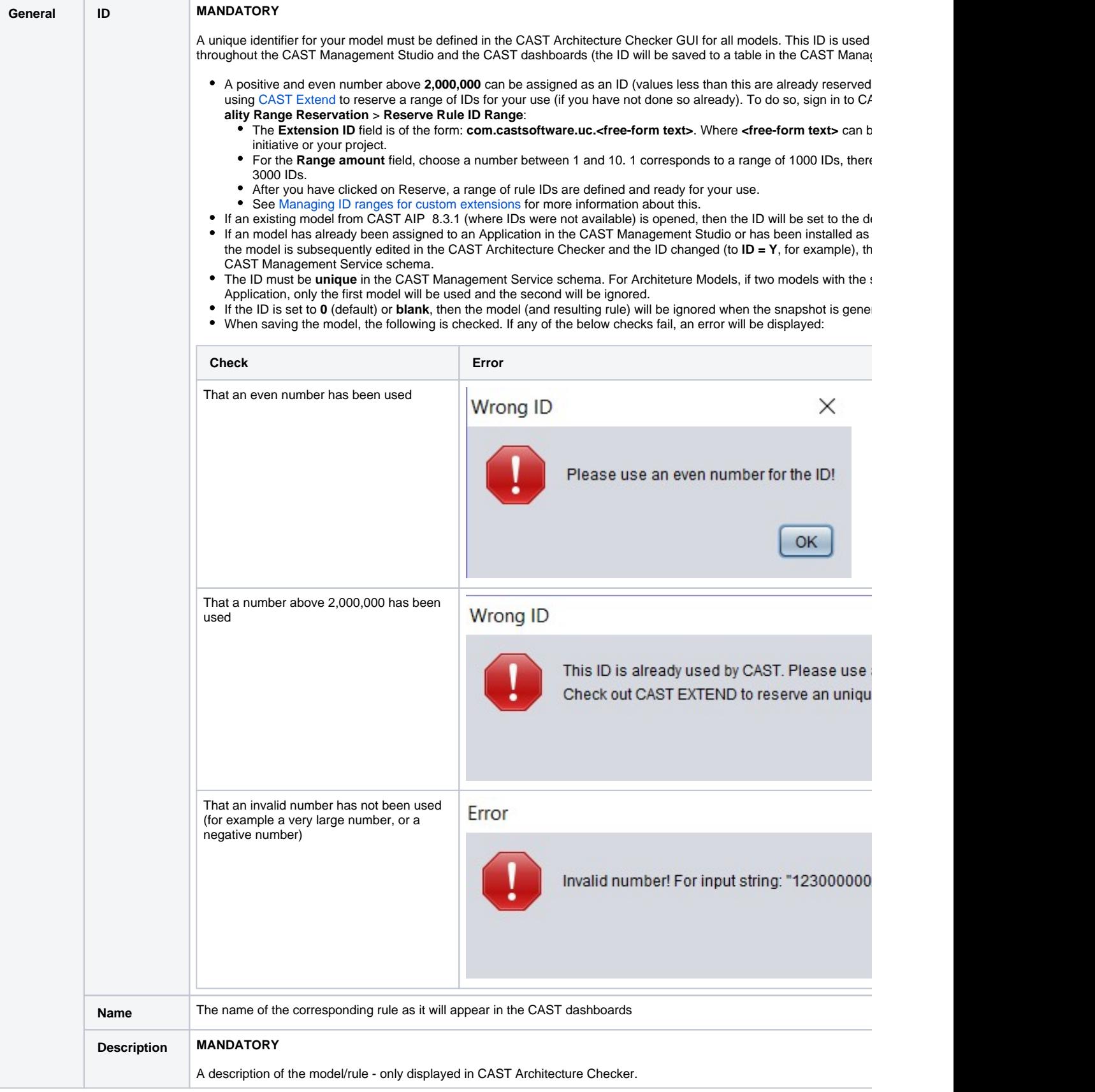

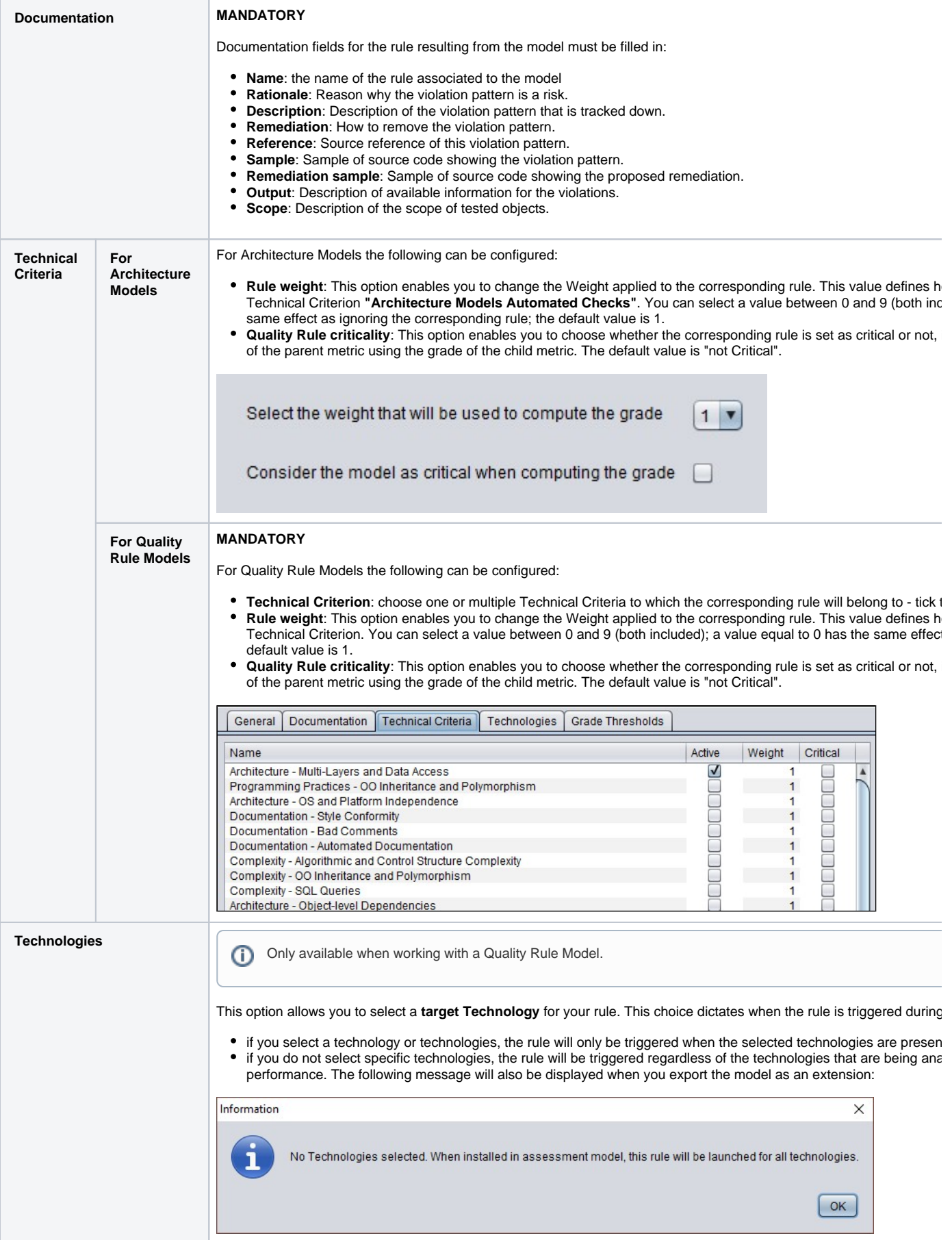

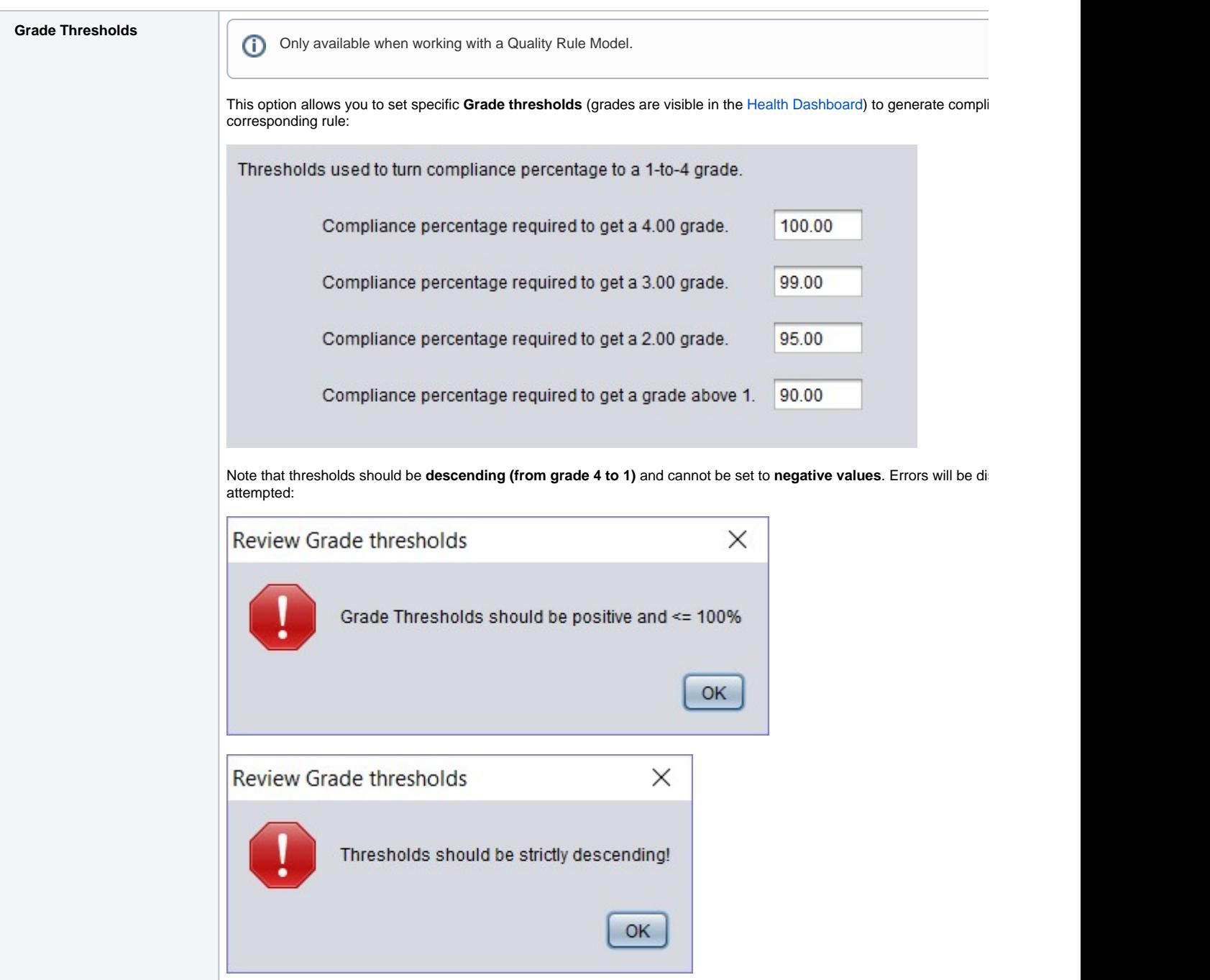

## <span id="page-4-0"></span>Saving updated properties

When you have completed the properties updates, ensure you save the model (see [Toolbar\)](https://doc.castsoftware.com/display/DOCCOM/CAST+Architecture+Checker+-+Toolbar).

## <span id="page-4-1"></span>When can I see the updated properties in the CAST dashboard?

Results will be available in the CAST dashboards when a snapshot is generated that contains the rules that correspond to the models you have creatd, for example for an Architecture Model rule:

Click to enlarge

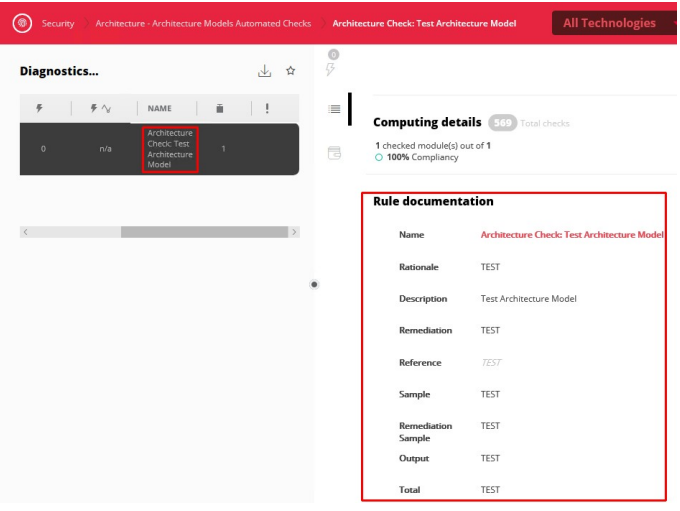

## <span id="page-5-0"></span>What happens if I open an Architecture Model that was created with a previous release of CAST AIP?

If you open an Architecture Model created and saved with a previous release of CAST AIP ( 8.3.0), then you may be warned as follows:

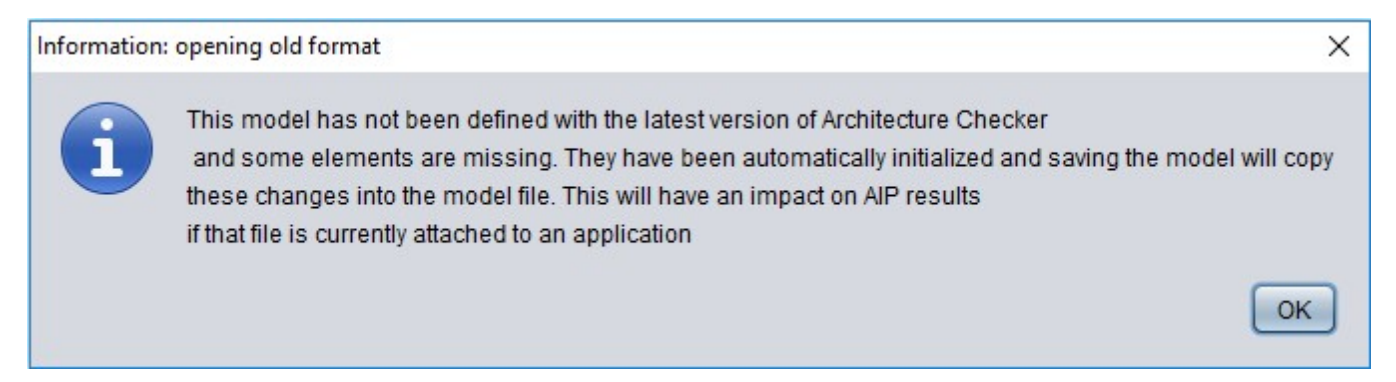

This means that the Architecture Model was created with an older release of CAST AIP that did not include the ability to set Properties on the model. As such, the CAST Architecture Checker has initialized these Properties in the Architecture Model with **default values**. These default values may not correspond to the values you may have set in the CAST Management Studio and therefore may impact results when the Architecture Model is used in an analysis.